# Coriolis Web 4.3 Guide pratique

Ville de Vandoeuvre

**Engagements** 

Bons de commande

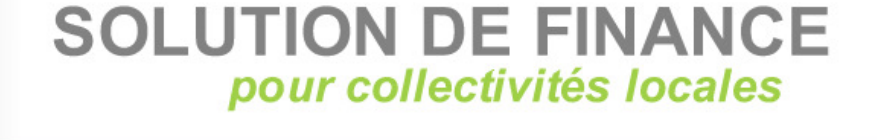

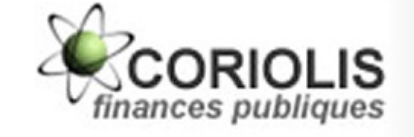

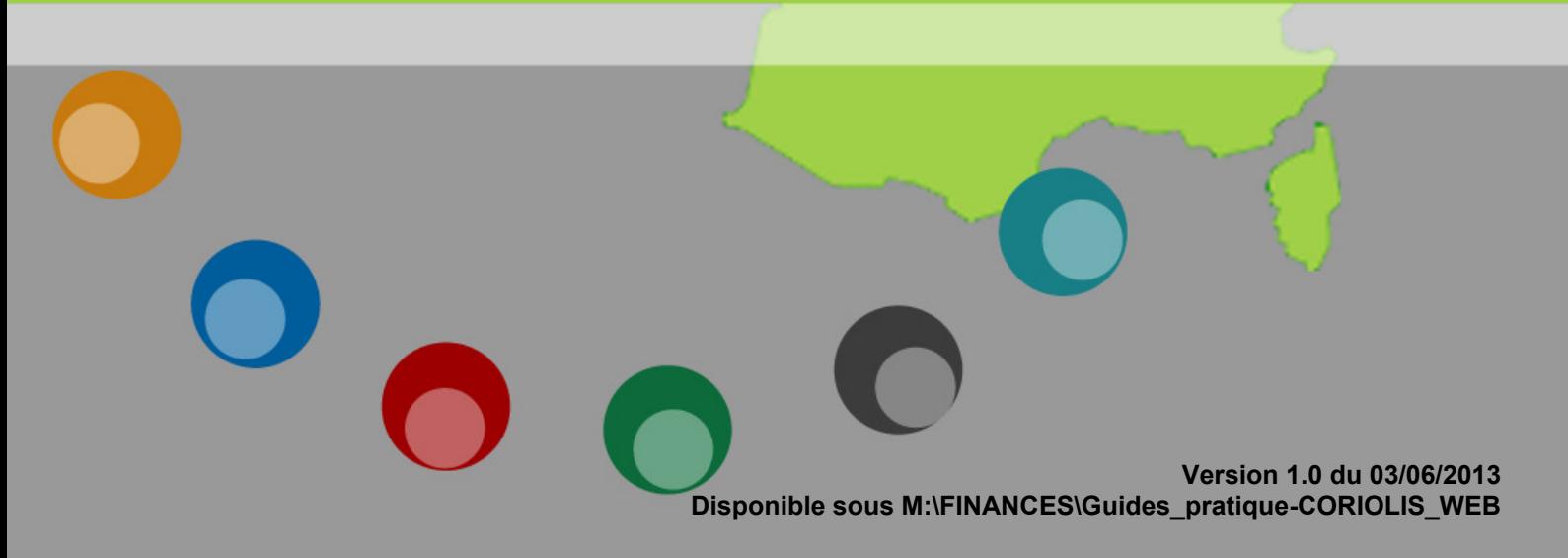

# **Sommaire**

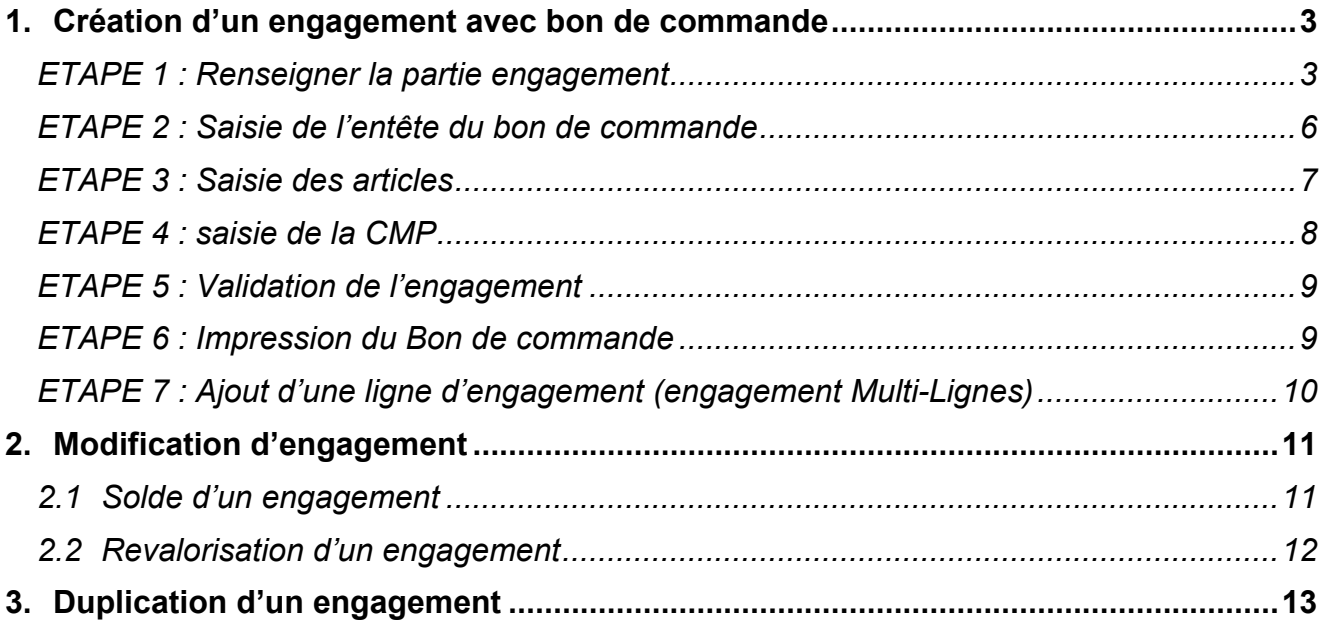

NB : toute saisie dans Coriolis doit se faire en majuscules.

#### 1. CREATION D'UN ENGAGEMENT AVEC BON DE COMMANDE

Accès : Consommations > Engagement > Dépense puis passer en mode création en cliquant sur

#### ETAPE 1 : RENSEIGNER LA PARTIE ENGAGEMENT

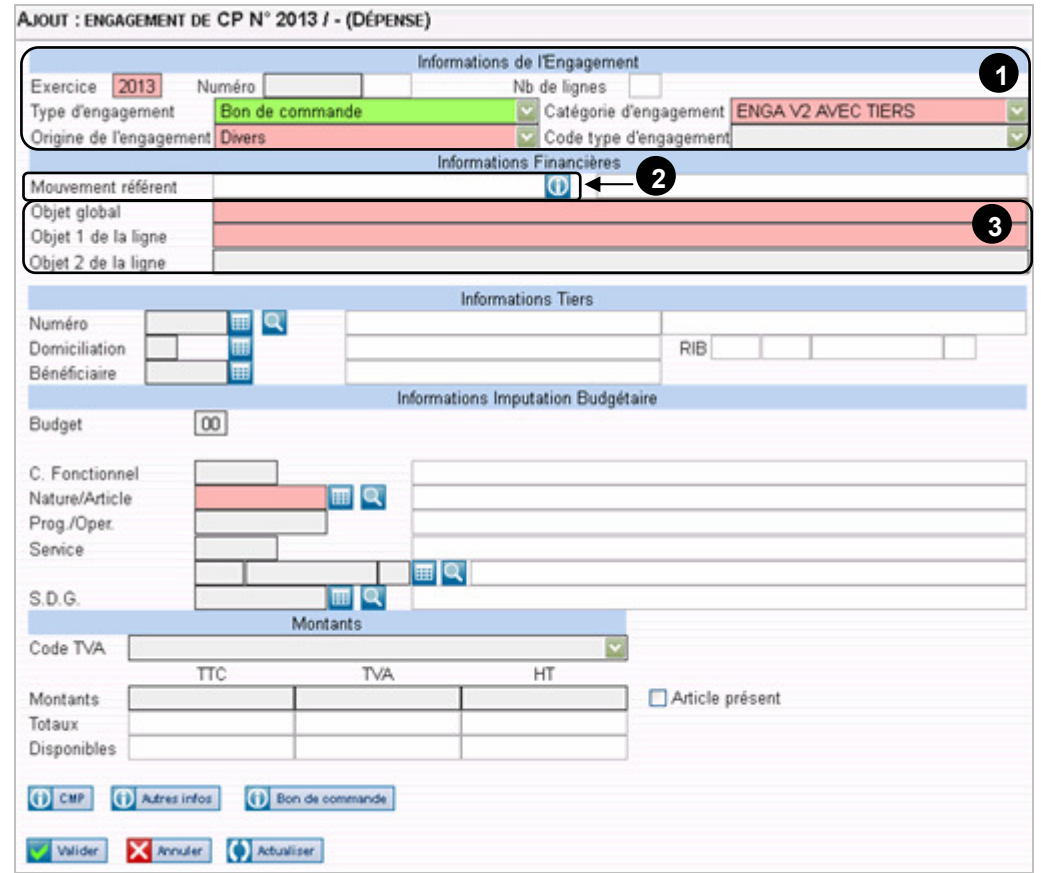

Compléter les informations de la section Informations de l'engagement : 1

Type d'engagement : Choisir Bon de commande

 $\rightarrow$  $\rightarrow$  Fait apparaître le bouton **D** Bon de commande en bas de grille

Catégorie d'engagement : conserver ENGA V2 AVEC TIERS

Origine de l'engagement : conserver Divers

Code type de l'engagement : ne rien mettre

Si l'engagement doit être rattaché à un marché, cliquer sur **O** situé à côté de « mouvement référent »

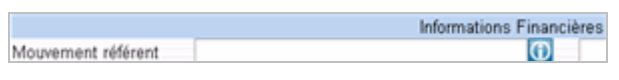

→ La grille de saisie des Mouvements référents apparaît :

- engagements avec bon de commande -

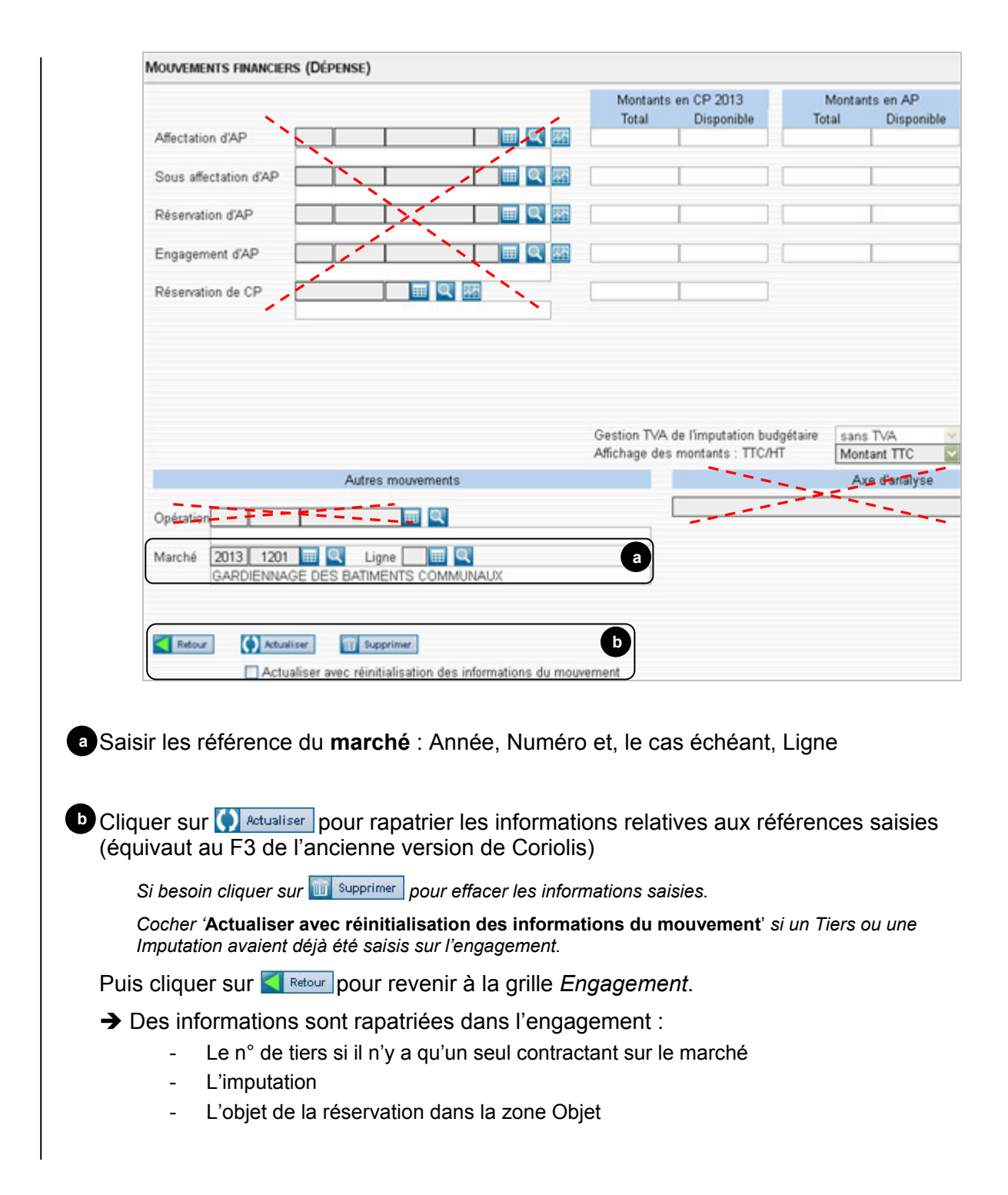

#### Saisir, compléter ou modifier les zones « Objets » 3

Objet global : mettre l'objet de l'engagement. Ce libellé deviendra l'objet du bon de commande.

Objet 1 de la ligne : reprend automatiquement l'objet global, peut être compléter par la zone Objet 2 de la ligne.

- engagements avec bon de commande -

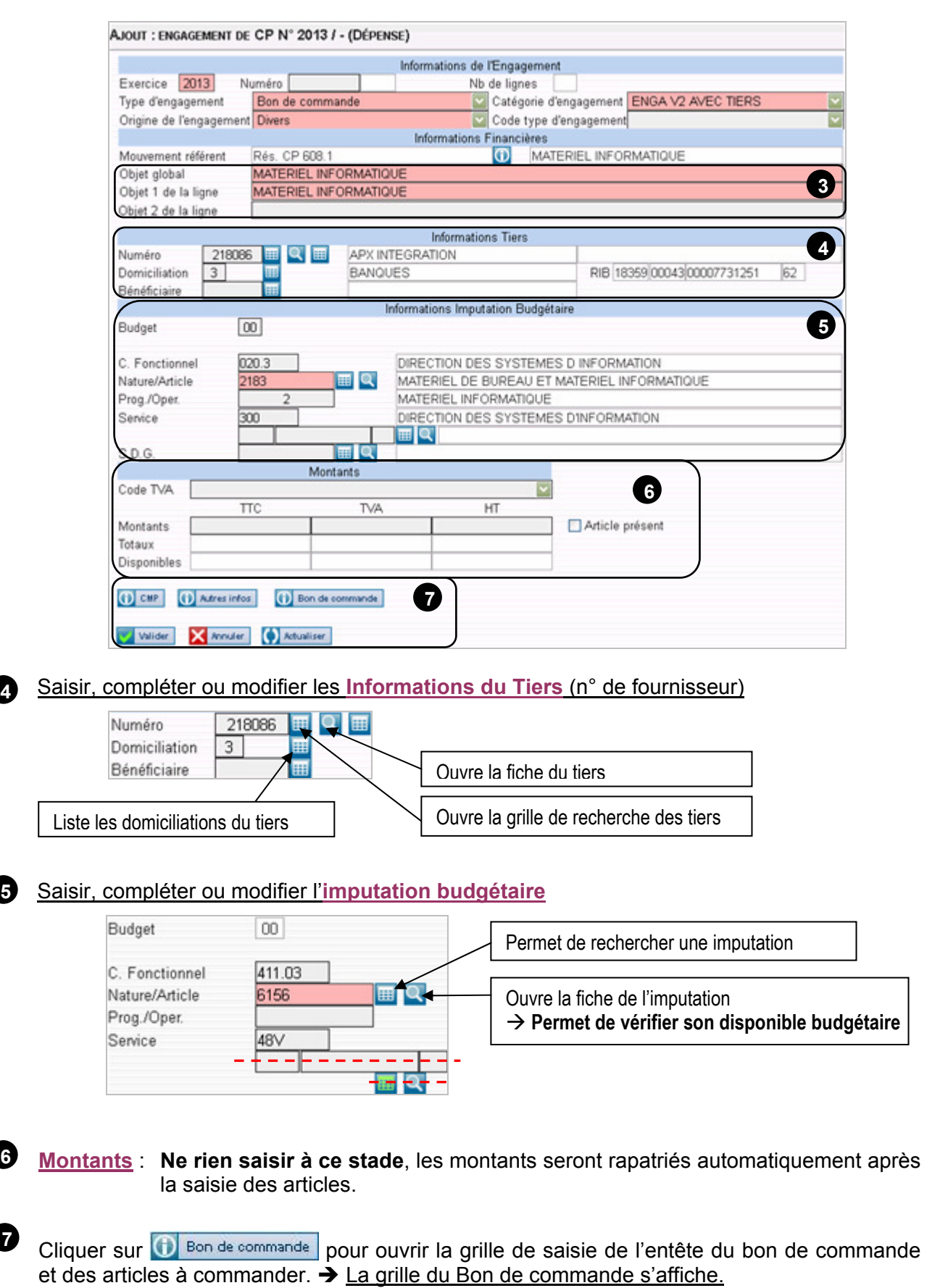

 $\sqrt{2}$ 

 $\overline{\phantom{a}}$ 

- engagements avec bon de commande -

#### ETAPE 2 : SAISIE DE L'ENTETE DU BON DE COMMANDE

Une fois la partie Engagement saisie, vous pouvez saisir l'entête du bon de commande.

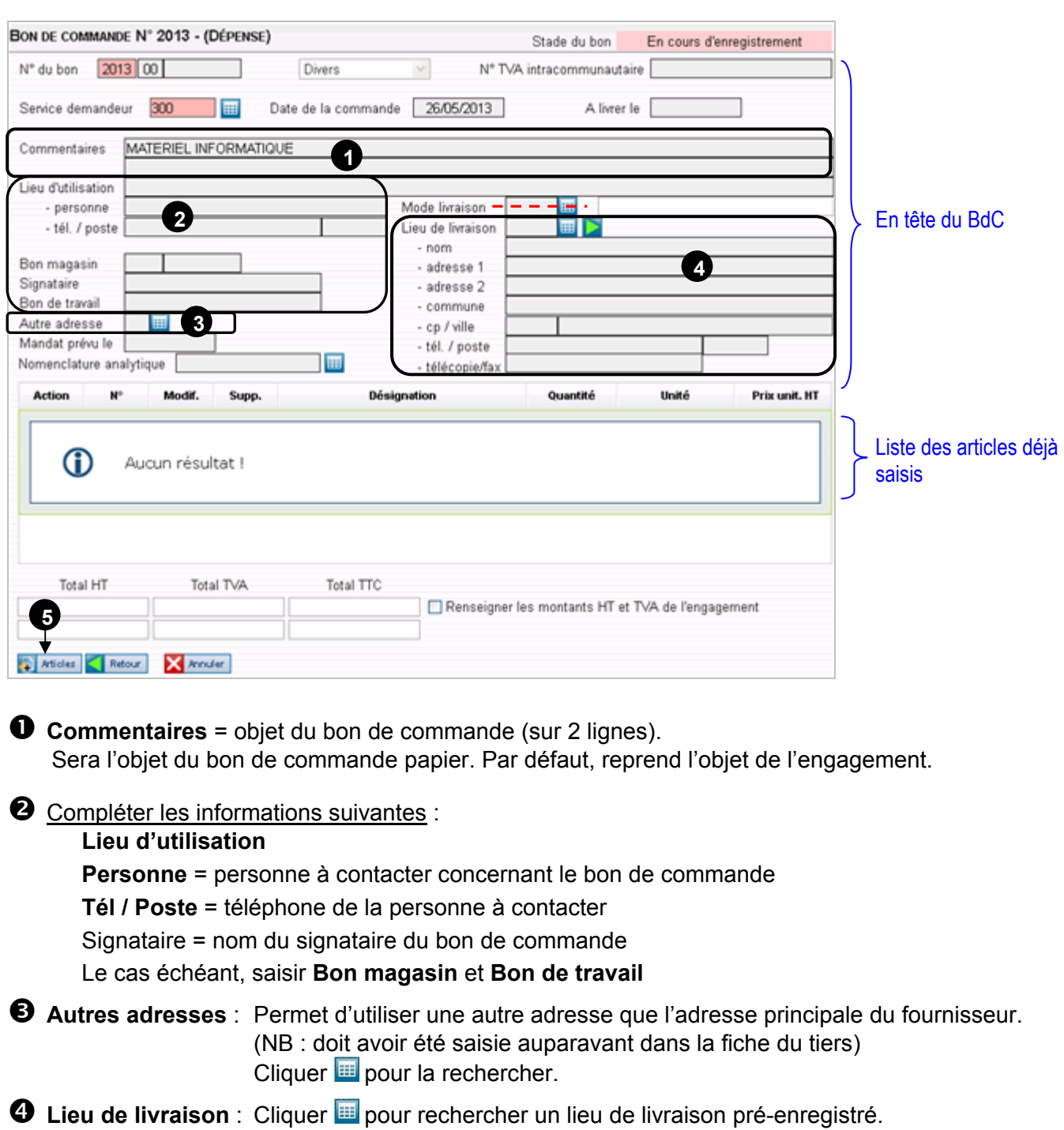

Ou le saisir manuellement, voire le compléter.

Nom : nom de la personne à contacter pour la livraison Tél : téléphone du contact.

**O** Cliquer sur **pour ajouter un article.** 

## ETAPE 3 : SAISIE DES ARTICLES

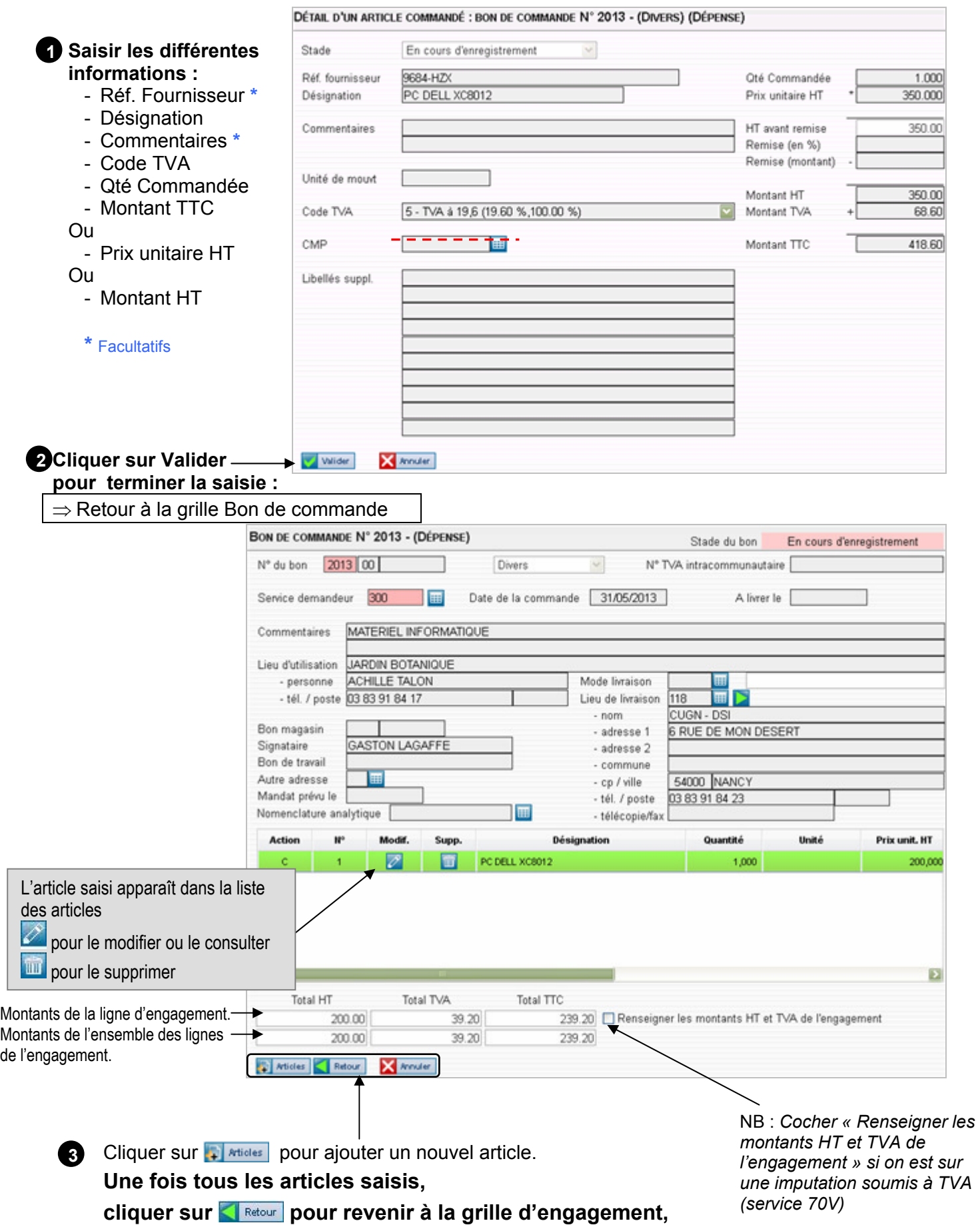

#### ETAPE 4 : SAISIE DE LA CMP

Après avoir saisi la partie Bon de commande (entête et articles) de la ligne d'engagement, il reste à saisir la CMP et le valider avant de pouvoir imprimer le bon de commande.

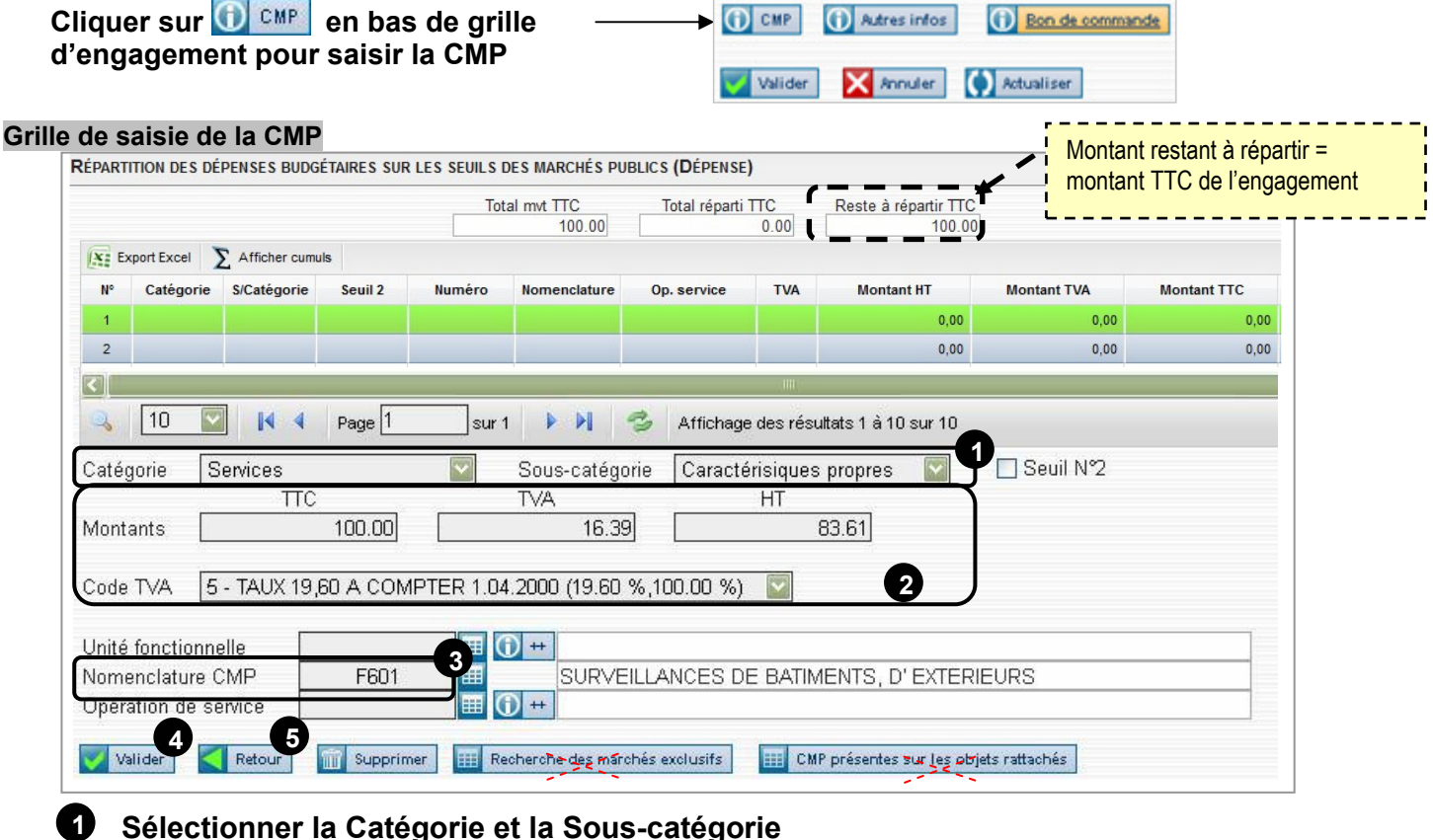

#### Sélectionner la Catégorie et la Sous-catégorie

La sous-catégorie doit toujours être à Caractéristiques propres

Code TVA (obligatoire) : mettre le code TVA du bon de commande.

Montants : si le code TVA par défaut a été changé, supprimer le montant HT puis cliquer n'importe où pour que les montants HT et TVA se calculent automatiquement. Le total TTC doit être égal au reste à répartir.

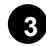

 $\boldsymbol{\Omega}$ 

4

5

#### Saisir la Nomenclature CMP

Valider la création (Valider) de la ligne de CMP (obligatoire)

 $\rightarrow$  Mise à jour de la ligne de répartition CMP  $\rightarrow$  reste à répartir à 0 € :

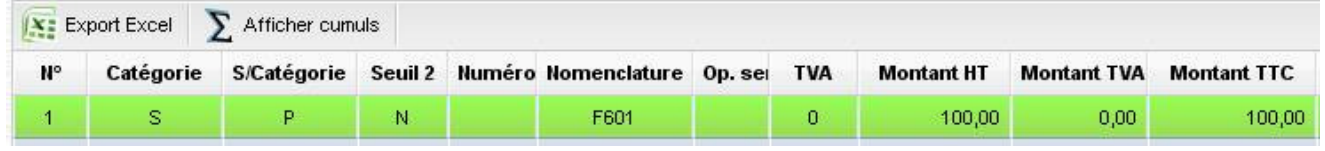

#### Cas où le bon de commande comporte plusieurs taux de TVA :

Il faut alors saisir autant de ligne de CMP que de taux de TVA.

- Pour ajout une 2ème ligne de CMP cliquer sur la ligne 2 et saisir les informations comme indiqué ci-dessus. Ne pas oublier de cliquer sur  $\Box$  Valider a chaque ligne.
- Pour la 3<sup>ème</sup> ligne, cliquer sur la ligne 3. Etc. pour les lignes suivantes.
- Cliquer sur  $\left|\left\langle \right|\right|$  Retour pour revenir à la grille d'engagement.

#### ETAPE 5 : VALIDATION DE L'ENGAGEMENT

Après avoir vérifié l'ensemble des éléments saisis, valider l'engagement en cliquant sur valider

→ Vous pouvez alors imprimer le bon de commande, sauf si le bon de commande porte sur d'autres imputations ; dans ce cas aller à l'ETAPE 7 pour ajouter une ligne d'engagement.

#### ETAPE 6 : IMPRESSION DU BON DE COMMANDE

#### Grille Engagement<br>INTERROGATION : ENGAGEMENT DE CP N° 2013 / 285265 - 1 (DÉPENSE) Informations de l'Engagement Exercice 2013 Numéro 285265 1 回图 Nb de lignes 1 8 Catégorie d'engagement ENGA V2 AVEC TIERS Type d'engagement Bon de commande Origine de l'engagement Divers Code type d'engagement Informations Financières Mouvement référent Marché 2013-1578-1  $\overline{\omega}$ FOURNITURE DE MATERIELS LOGICIELS ET PRESTAT MATERIEL BUREAUTIQUE Objet global Objet 1 de la ligne MATERIEL BUREAUTIOUR **OIndique que l'engagement est** Objet 2 de la ligne **Informations Tiers** validé : de nouveaux boutons 218086 Numéro APX INTEGRATION d'action apparaissent en bas d'écran. Domiciliation  $3$ BANQUES RIB 18359 00043 00007731251 62 Bénéficiaire Informations Imputation Budgétair Budget inn. 020.3 DIRECTION DES SYSTEMES D INFORMATION C. Fonctionnel **O** Cliquer sur **D** Bon de commande pour Nature/Article 2183  $\overline{\mathbf{Q}}$ MATERIEL DE BUREAU ET MATERIEL INFORMATIQUE MATERIEL INFORMATIQUE Prog /Open retourner à la grille Bon de commande afin Service DIRECTION DES SYSTEMES DINFORMATION 300 de pouvoir l'imprimer SDG Q Code TVA **TVA** TTC HT Remarque : <sup>5</sup> Edition permet Montants 358.80 Article présent Totaux 358.80 d'imprimer l'engagement (et non le BdC) Disponibles 368.80 (i) CHP (i) Autres infos (i) Revalorisation (i) Aves d'analyse (i) Bon de Ajouter C Retour C Dupliquer 2 Modifier 1 Supprimer 3 Ajouter ligne C Dupliquer ligne Grille Bon de commande<br>BON DE COMMANDE N° 2013 - 203955 (DÉPENSE) Stade du bon Contrôlé N° du bon 2013 00 203955  $\omega$ N° TVA intracommunautaire Divers Date de la commande 31/05/2013 Service demandeur 300 A livrer le Commentaires MATERIEL INFORMATIQUE Lieu dutilisation LIARDIN ROTANIOUE Clic sur **Et Editer** pour générer le ACHILLE TALON  $-$ nersonne Mode livraison Bon de commande au format PDF $\rightarrow$  il - tél / noste (383.91.84.17) Lieu de livraison CUGN - DSI  $. nom$ ne reste qu'à l'imprimer. Bon magasin - adresse 1 6 RUE DE MON DESERT GASTON LAGAFFE Signataire - adresse 2 Bon de travail  $. 60000000$ Autre adresse sanno INANCY  $-$  cn  $/$  ville Mandat prévu le - tél. / poste 03 83 91 84 23 Nomenclature analytique - télécopie/fax Consult Désignation Quantité Unité Prix unit, HT **Remise HT** 1,000  $\overline{1}$  $\circ$ PC DELL XC8012 200,000  $0.00$ ECRAN 19" DELL B44Z  $\overline{2}$  $\overline{a}$ 1,000 1 000,000  $0.00$

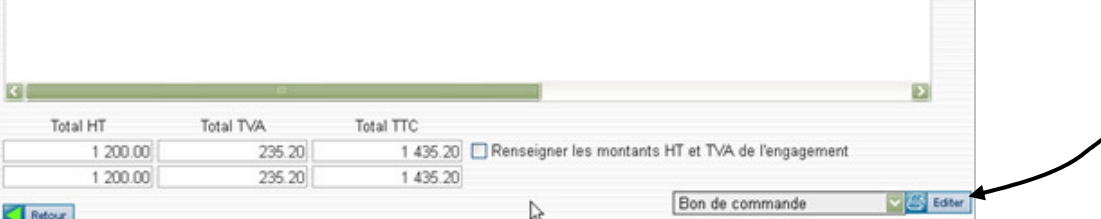

#### ETAPE 7 : AJOUT D'UNE LIGNE D'ENGAGEMENT (ENGAGEMENT MULTI-LIGNES)

Si le bon de commande porte sur plusieurs imputations, il est nécessaire de créer 1 ligne d'engagement par imputation.

## Une fois l'engagement validé, cliquer sur **et al Ajouter ligne** en bas de la grille.

→ Une grille d'engagement s'affiche reprenant le n° d'engagement et l'objet :

→ Il faut reprendre la procédure de création d'engagement avec bon de commande au point  $\bullet$  de l'ETAPE 1.

= Saisie des Mouvements référents

(à répéter autant qu'il y a d'imputations)

NB (bug) : il faut ressaisir le n° de tiers même si sur un engagement à bon de commande le n° de tiers doit être le même sur toutes les lignes.

→ L'impression du bon de commande se fera à la fin de la création de toutes les lignes d'engagement.

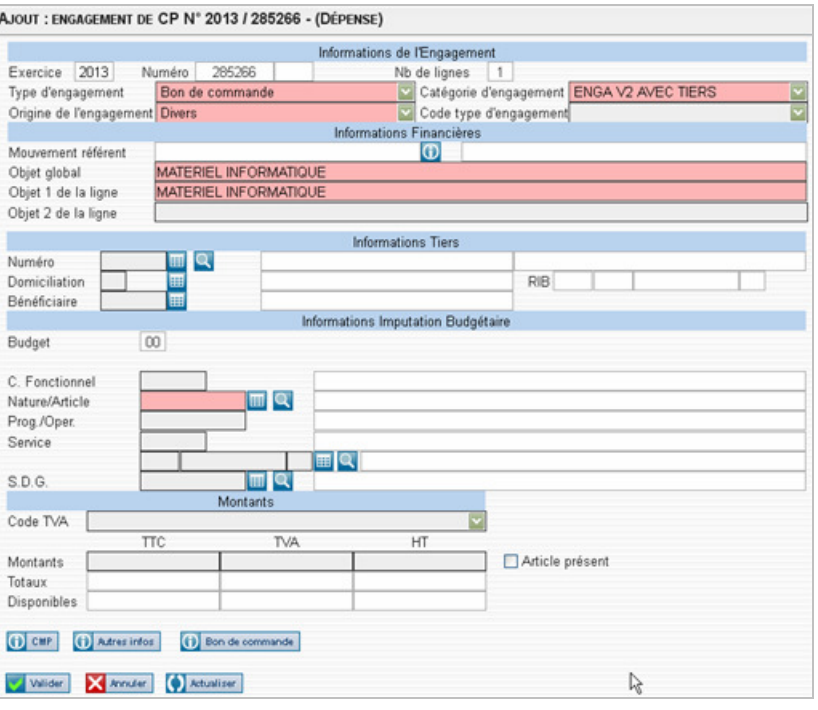

## 2. MODIFICATION D'ENGAGEMENT

#### 2.1 SOLDE D'UN ENGAGEMENT

Si l'engagement n'a plus à être utilisé, il faut le solder (et non le supprimer) : son « montant disponible » sera ajouté au disponible budgétaire de l'imputation et sera donc remis à 0.

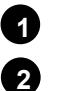

Ouvrir la grille de l'engagement à solder.

Lignes complémentaires de l'engagement (= revalorisations)

Cliquer + Revalorisation en bas de la grille de l'engagement.

La grille des lignes complémentaires (= revalorisations) de l'engagement s'ouvre :

#### LIGNES COMPLÉMENTAIRES : ENGAGEMENT DE CP N° 2012 / 319312 - 1 (DÉPENSE) TTC: **TVA** HT Numéro 2012 00 319312 1 58.82 9.64 49.18 Montants initiaux Revalorisations Imputation 00 / 020.1 / 6064.0 / / 224 Montants totaux 58.82 9.64 49.18 Disponibles 9.64 49.18 58.82 3 7Propositions en cours Ajouter Code TVA J - TVA À 19,6 (19.60 %,100.00 %)  $\vee$ X: Export Excel > Afficher cumuls Ligne **Montant TTC** Objet 1 Objet 2 **Montant TVA** Liste des revalorisations déjà crées. G) Aucun résultat ! 10 2 K 4 Page 1 Création d'une ligne complémentaire de l'engagement de CP Ligne Ohiete 15 4 Montant TT Montant TVA Montant HT Montants Solde de la ligne d'engagement  $\bigoplus$  cur 6 **CA** Annual ex

- Clic sur **pour du prour créer une nouvelle ligne complémentaire (inutile si aucune ligne n'existe).** Cocher la case « Solde de la ligne d'engagement »  $\rightarrow$  Les montants « disponibles » de l'engagement s'affichent en négatif dans les zones Montants Saisir la raison du solde dans les zones Objets. Clic sur **Valider** pour créer la ligne :  $\rightarrow$  Elle est ajoutée à la liste des revalorisations. Clic sur **pretour** pour revenir à la grille de l'engagement. 3 4 6 6 7
	- → L'engagement est alors soldé.  $\overline{\text{TC}}$ 669 46 Montants  $\rightarrow$  son disponible est nul Totaux Disponibles

 $\rightarrow$  l'information est indiquée dans l'onglet  $\left[0\right]$  Autres infos gitué en bas de la grille de l'engagement)

Oui Engagement soldé

### 2.2 REVALORISATION D'UN ENGAGEMENT

Seul moyen pour modifier le montant d'un engagement, une fois qu'il a été pour partie mandaté.

- $\boldsymbol{D}$  Ouvrir la grille de l'engagement à revaloriser.
- 2 Cliquer <mark>+ Revalorisation </mark> en bas de la grille de l'engagement.

La grille des lignes complémentaires d'engagement s'ouvre :

#### Lignes complémentaires de l'engagement

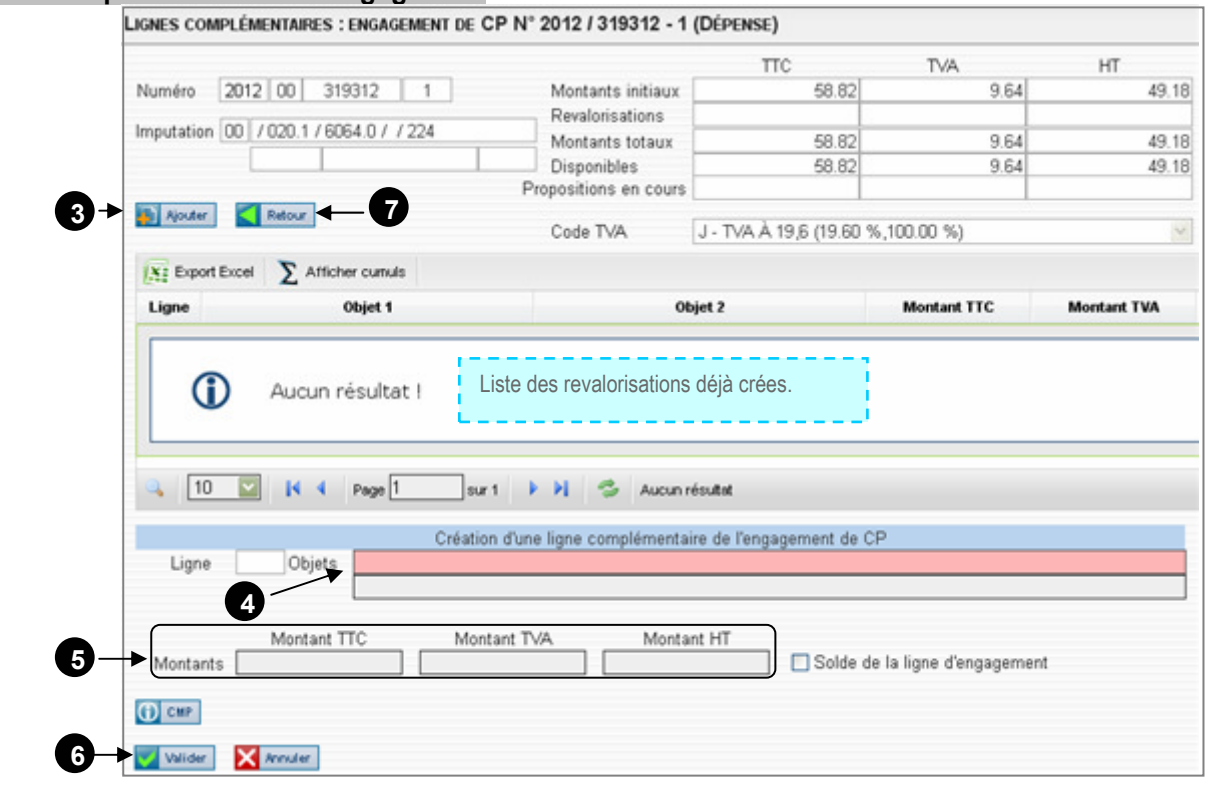

**3** Clic sur **A** *Nouter* pour créer une nouvelle ligne complémentaire (Inutile si aucune ligne n'existe)

Saisir l'objet de la revalorisation. 4

5 Saisir les montants de la revalorisation (positif pour augmenter le montant de l'engagement, négatif pour le diminuer)

Cliquer sur **Vellider** pour créer la revalorisation  $\rightarrow$  Elle est ajoutée à la liste des revalorisations.

Clic **sur pour revenir à la grille de l'engagement**.

## 3. DUPLICATION D'UN ENGAGEMENT

Il est possible de créer un engagement par duplication d'un engagement existant.

1 Ouvrir l'engagement à dupliquer.

2 Dupliquer l'engagement en cliquant sur **en Dupliquer** en bas de la grille de l'engagement.

→ Un nouvel engagement est créé sans montant, reprenant l'imputation, le tiers, le marché (le cas échéant), le bon de commande (le cas échéant) de l'engagement initial.

3 Modifier le nouvel engagement :

- $\rightarrow$  Si il v a un bon de commande, cliquer sur  $\odot$  Bon de commande
	- → Si vous souhaitez conserver les articles et leurs montants, cliquer sur
	- $\rightarrow$  Sinon, modifiez les articles...
- $\rightarrow$  Si il n'y a pas de bon de commande, entrer les montants.

4 Clic sur **valider** pour enregistrer le nouvel engagement.